## Standard Part Variations

This Tech Tip looks at how to use existing parts that are in the standard parts library to make copies, but vary from the original in small ways, such as material.

The standard parts database is delivered with a small set of pre-configured parts to use and this can be expanded with the add-on Machinery Library (included as part of the Classic and Premium licences) and Piping Library. The parts library can be used to place bolts, nuts, washers, etc as individual parts or as a fastener stack.

See our previous article on how to install and set up the parts library - <a href="http://www.cadcentral.co.nz/setting-up-the-standard-parts-database/">http://www.cadcentral.co.nz/setting-up-the-standard-parts-database/</a>

To further enhance the library, it is possible to add your own parts, or to add variations of existing items in the library which, for example, may have a different material.

Start by opening the (Solid Edge Standard Parts) Administrator from the Solid Edge group in the windows start menu. Once open, select the "Add Parts" button.

Select the "Add new user part file(s) (Family of Parts, XLS Tables, extending existing parts)" option and click Next.

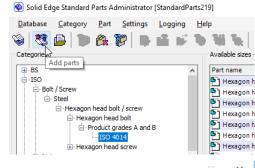

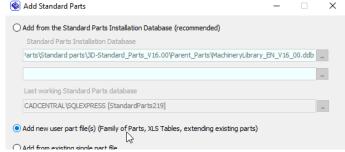

For the next step, click "Add from existing parts by extending characteristics and Properties" and click Next.

Open the category that you would like to copy and select the parts within the category. Click Next.

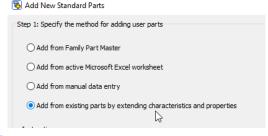

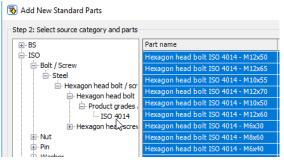

For this example, we will copy the Steel Hex Head bolts and create a Brass equivalent. To start with, click on the "ISO", "Bolt Screw" header (as shown) and then click the "Add new category" button. Enter "Brass" as the new category.

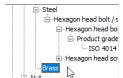

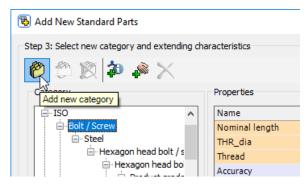

Before the parts can be copied, you need to change something to differentiate this from the originals. Click the "Add Characteristic" button and a new blank characteristic is added to the properties list. Click the drop-down option for the characteristic and choose "Material (Text)" from the list.

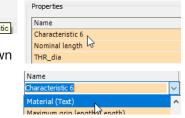

Enter the word "Brass" in the variable field. Click Next.

In this case, we will only have the one option, but you can choose to have it as a selection from the list. In the Pre-defined values list, Enter Brass as the Material and B as the Norm Code. Click Next.

Click Next for Step 5, 6 and 7, as we do not need to make any alterations.

The final stage will generate the parts. Click Finish to complete.